## **ИНСТРУКЦИЯ**

## **Порядок действий в случае отсутствия на форме подачи жалобы услуги «Жалоба на решение контрольных органов» ЕПГУ информации о проверках в отношении контролируемого лица**

- 1. Проверить что проверка в отношении вас (контролируемого лица) есть в Едином реестре проверок (ЕРП) / Едином реестре контрольных (надзорных) мероприятий (ЕРКНМ) [\(https://proverki.gov.ru/portal\)](https://proverki.gov.ru/portal).
- 2. Проверить, что ОГРН/ИНН, указанный в вашем личном кабинете ЮЛ/ИП ЕПГУ, соответствует ОГРН/ИНН, указанному в данных по проверке. ОГРН/ИНН указывается в личном кабинете ЮЛ/ИП ЕПГУ на вкладке «Обзор».

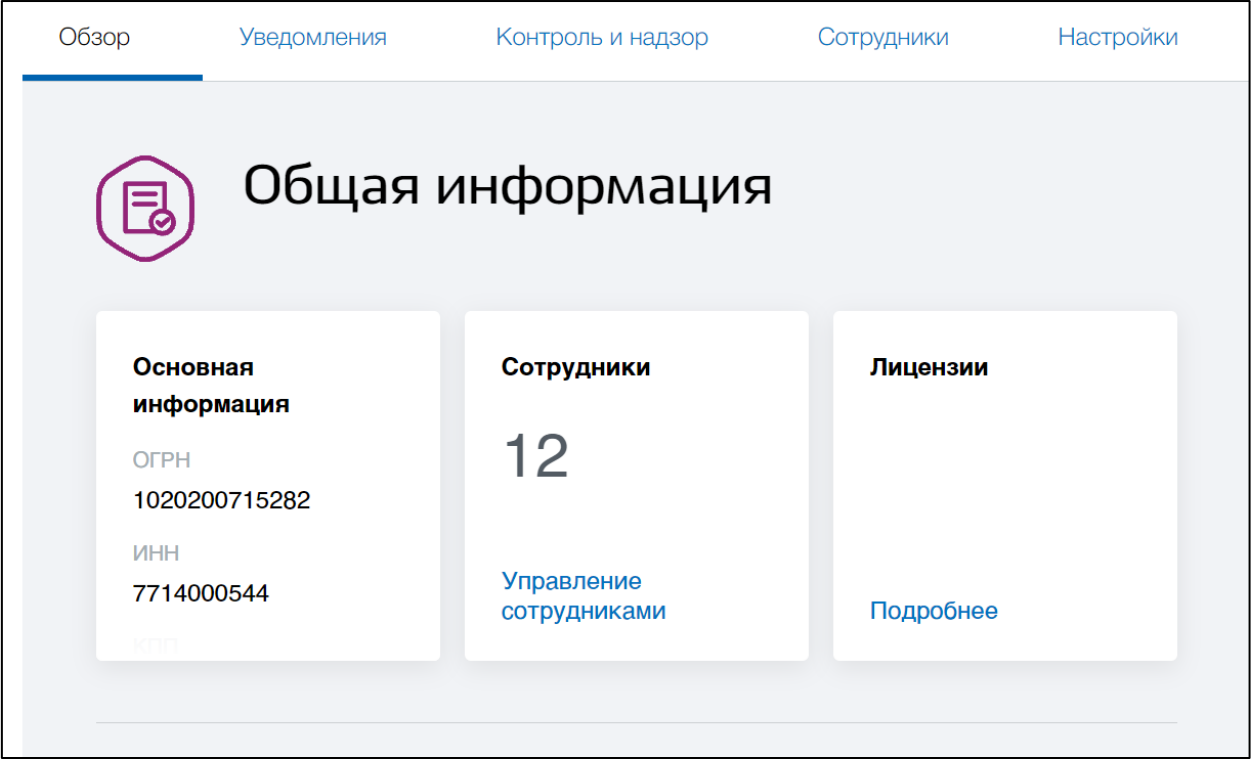

3. Проверить, что контрольный (надзорный) орган, проводивший проверку, присутствует в списке органов, в которые можно подать жалобу на лендинге услуги «Жалоба на решение контрольных органов» ЕПГУ [\(https://knd.gosuslugi.ru/\)](https://knd.gosuslugi.ru/) в разделе «Кто рассмотрит жалобу?»

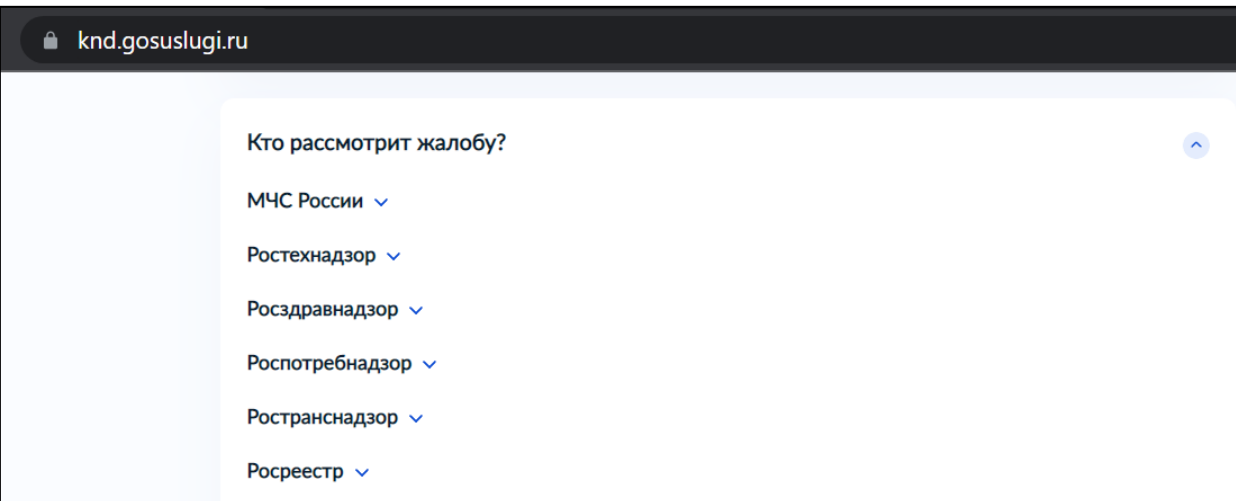

- 4. Если все предыдущие условия выполнены, необходимо обратиться в Службу поддержки ЕПГУ, позвонив по бесплатному номеру телефона: **8 800 [100-70-10](tel:NOT_FIND.OTHER_METHODS_OF_CONNECTION.FREE_RUS.NUMBER)** или **[115](tel:NOT_FIND.OTHER_METHODS_OF_CONNECTION.CELL_PHONE.NUMBER)** (для звонков с мобильных телефонов) и описать суть сложившейся проблемы, использовав ключевые фразы «Контрольный орган», «Проверка», «Досудебное обжалование КНД», «Отсутствие номера проверки на форме подачи жалобы» и т.д.
- 5. Для оперативного решения проблемы необходимо быть готовым представить по запросу Службы поддержки с использованием электронной почты следующие материалы:
	- скриншоты формы подачи жалобы с отображением списка доступных проверок;
	- har-файл.

## **\*Инструкция по получению har-файла:**

1. Открыть в браузере консоль разработчика, нажав f12 или fn+12, или открыть консоль с помощью меню браузера.

2. В консоли перейти на вкладку «Network».

3. На странице браузера с открытой консолью разработчика открыть форму подачи жалобы.

4. Скачать har-файл, нажав на значок «стрелка вниз» (выделена на рисунке).

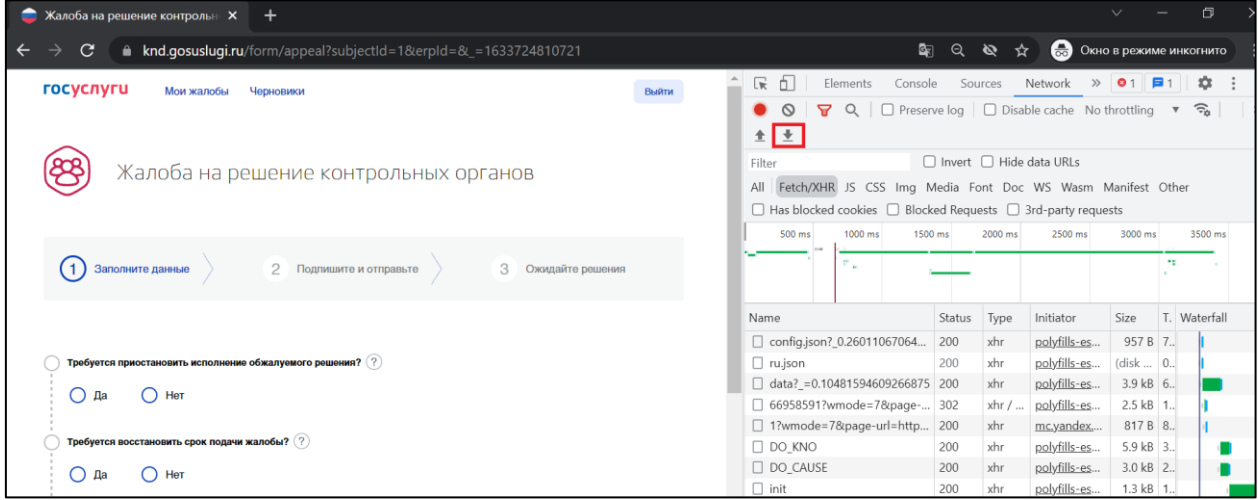